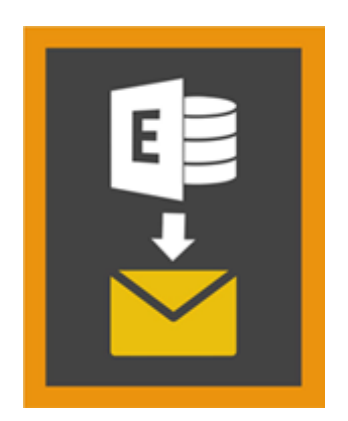

# **Stellar Mailbox Extractor for**

# **Exchange Backup 8.0**

## **Overview**

**Stellar Mailbox Extractor for Exchange Backup** facilitates extraction of the Offline mailboxes from MS Exchange Backup (Exchange Database) and saves them as PST, MSG, EML, HTML, RTF, PDF and MS Office 365 files.

**Stellar Mailbox Extractor for Exchange Backup** is an advanced Exchange mailbox extractor which saves all the content, such as e-mails, attachments, contacts, calendars, tasks and journals, of the Offline mailboxes on the MS Exchange Backup (Exchange Database) and saves them in PST, MSG, EML, HTML, RTF, PDF and MS Office 365 format.

In order to extract Offline mailboxes from the database the application uses the backup file (.vhdx or .bkf).

#### **Key features of Stellar Mailbox Extractor for Exchange Backup:**

- Search particular mails from the extracted file.
- Save extracted data in PST, MSG, EML, HTML, RTF, PDF and MS Office 365 format.
- Export extracted file to an Exchange Mailbox.
- User-friendly and secure software.
- Provides preview of mailboxes and mailbox items such as E-mails, Contacts, Calendar, Notes, Sent items etc.
- Compatible with MS Exchange Server 2016, 2013, 2010, 2007, 2003.
- Support for Unicode characters.
- Supports MS Office 2016, 2013, 2010, 2007, 2003.
- Compatible with Windows 10 / Windows 8.1 / 8 / Windows 7 / Windows Vista / Windows Server 2012 / Windows Server 2008 / Windows Server 2003.

## **Installation Procedure**

Before installing the software, check that your system meets the minimum system requirements:

### **Minimum System Requirements**

- **Processor:** Pentium Class
- **Operating System:** Windows 10 / Windows 8.1 / 8 / Windows 7 / Windows Vista / Windows Server 2012 / Windows Server 2008 / Windows Server 2003.
- **Memory:** Minimum 1 GB
- **Hard Disk:** 50 MB of Free Space
- **MS Outlook:** 2016,2013, 2010, 2007, 2003

### **To install the software, follow these steps**

- Double-click **StellarMailboxExtractorforExchangeBackup.exe** executable file to start installation. **Setup - Stellar Mailbox Extractor for Exchange Backup** dialog box is displayed.
- Click **Next**. **License Agreement** dialog box is displayed.
- Choose **I accept the agreement** option. **Next** button will be enabled. Click **Next**. **Select Destination Location** dialog box is displayed.
- Click **Browse** to select the destination path where the setup files will be stored. Click **Next**. **Select Start Menu Folder** dialog box is displayed.
- Click **Browse** to provide path for program's shortcuts. Click **Next**. **Select Additional Tasks** dialog box is displayed.
- Choose the check boxes as per your choice. Click **Next**. **Ready to Install** dialog box is displayed.
- Review the entries. Click **Back** if you want to change them. Click **Install** to start installation. The Installing window shows the installation process.
- After completing the process, **Completing the Stellar Mailbox Extractor for Exchange Backup Setup Wizard** window is displayed. Click **Finish**.

*Note: Clear Launch Stellar Mailbox Extractor for Exchange Backup check box before clicking Finish to prevent the software from launching.*

## **Launching the Software**

## **To launch Stellar Mailbox Extractor for Exchange Backup in Windows 10**

- Click Start icon -> All apps -> **Stellar Mailbox Extractor for Exchange Backup** -> Stellar Mailbox Extractor for Exchange Backup . Or,
- Double click **Stellar Mailbox Extractor for Exchange Backup** icon on the desktop. Or,
- Click **Stellar Mailbox Extractor for Exchange Backup** tile on the home screen.

## **To launch Stellar Mailbox Extractor for Exchange Backup in Windows 8.1 / 8**

- Click **Stellar Mailbox Extractor for Exchange Backup** tile on the home screen. Or,
- **•** Double click **Stellar Mailbox Extractor for Exchange Backup** icon on the desktop.

## **To launch Stellar Mailbox Extractor for Exchange Backup in Windows 7 / Vista / XP**

- Click Start -> Programs -> **Stellar Mailbox Extractor for Exchange Backup** -> **Stellar Mailbox Extractor for Exchange Backup**. Or,
- Double click **Stellar Mailbox Extractor for Exchange Backup** icon on the desktop. Or,
- Click **Stellar Mailbox Extractor for Exchange Backup** icon in Quick Launch.

## **User Interface**

**Stellar Mailbox Extractor for Exchange Backup** software has a very easy to use Graphical User Interface. The user interface contains features required for extracting the backup file.

After launching the software, you will see the main user interface as shown below:

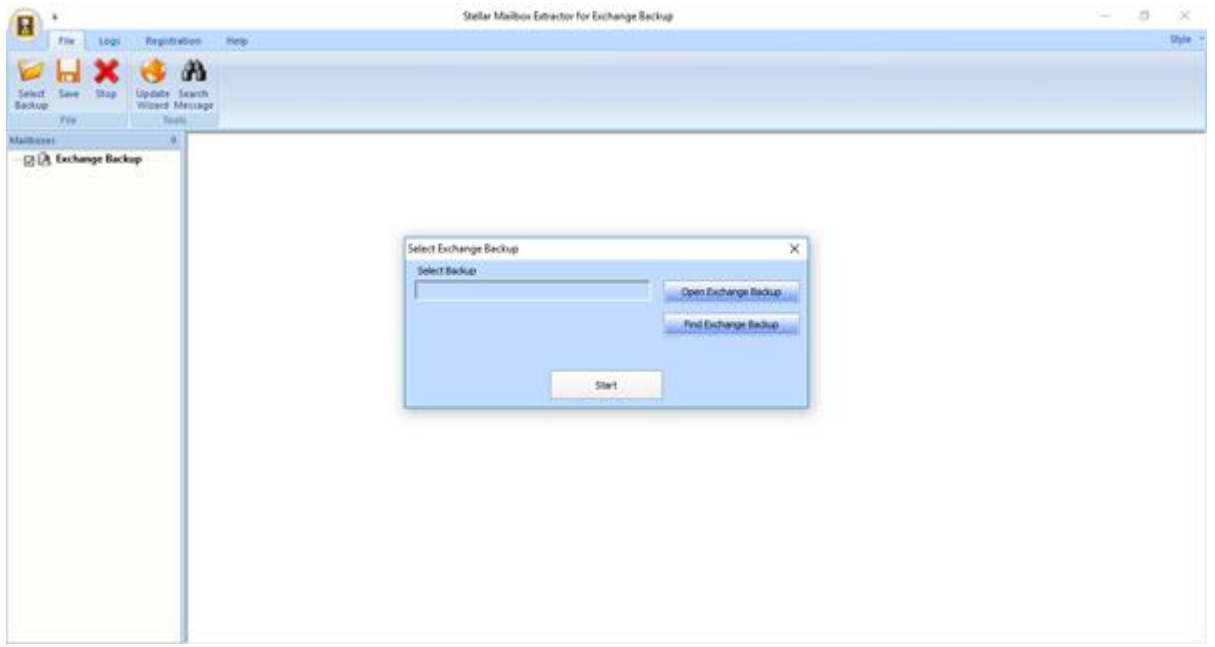

The user interface contains Menus and Buttons that let you access various features of the software with ease.

## **Menus**

### **File Menu**

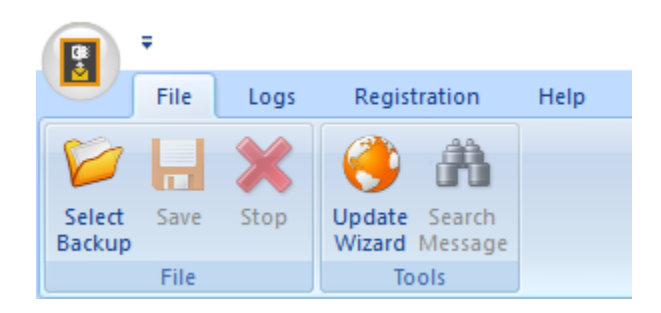

#### **Select Backup**

Use this option to select the Backup file which you want to extract.

#### **Save**

Use this option to save the extracted file.

#### **Stop**

Use this option to stop the currently running process.

#### **Update Wizard**

Use this option to check for both, latest, minor and major versions available online.

#### **Search Message**

Use this option to search for particular mails from the extracted mailbox.

### **Logs Menu**

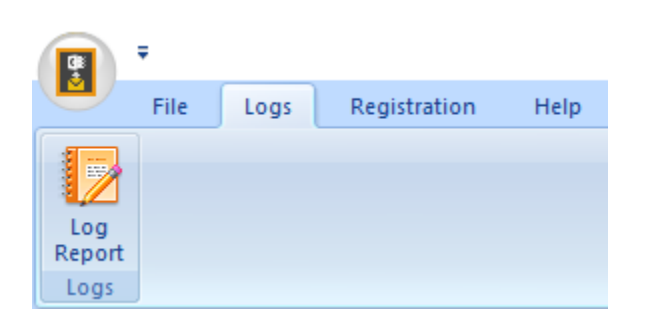

#### **Log Report**

Use this option to view / save the log report.

## **Registration Menu**

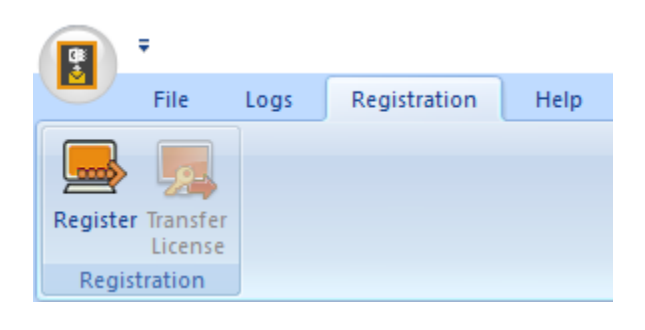

#### **Register**

Use this option to register the software after purchasing.

#### T**ransfer License**

Use this option to transfer the license of the registered software to another computer

## **Help Menu**

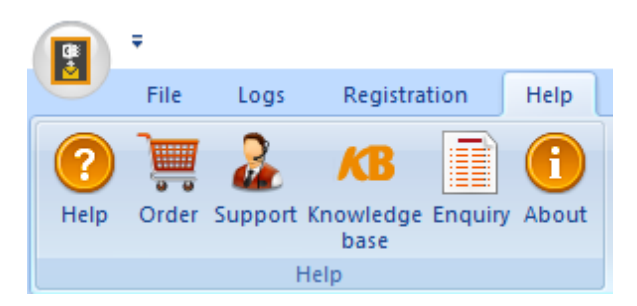

#### **Help**

Use this option to view the help manual for the software.

#### **Order**

Use this option to buy **Stellar Mailbox Extractor for Exchange Backup** software.

#### **Support**

Use this option to view the support page of [stellarinfo.com](http://www.stellarinfo.com/)

#### **Knowledgebase**

Use this option to visit Knowledgebase articles of [stellarinfo.com](http://www.stellarinfo.com/)

#### **Enquiry**

Use this option to submit enquiry to [stellarinfo.com](http://www.stellarinfo.com/)

#### **About**

Use this option to read information about the software.

## **Style Menu**

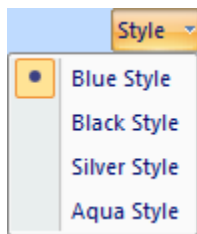

#### **Style**

Use this option to switch between various themes for the software, as per your choice.

## **Buttons**

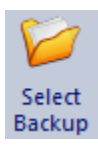

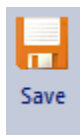

Click this button to select the Backup file from which you want to extract.

Click this button to save the extracted file.

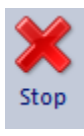

Click this button to stop the currently running process.

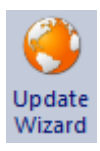

Click this button to check for both, latest minor and major versions available online.

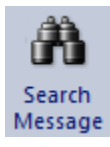

Click this button to search for particular mails from the extracted mailbox.

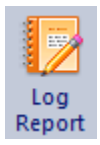

Click this button to view / save the log report.

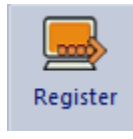

Click this button to register the software after purchasing.

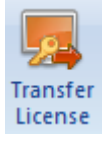

Click this button to transfer the license of the registered software to another computer.

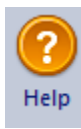

 $\overline{a}$ Order Click this button to view the help manual for the software.

Click this button to buy **Stellar Mailbox Extractor for Exchange Backup** software.

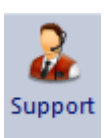

Click this button to view the support page of stellarinfo.com.

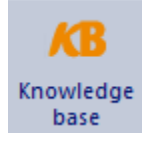

Click this button to visit Knowledgebase articles of stellarinfo.com.

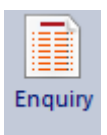

Click this button to submit enquiry to stellarinfo.com.

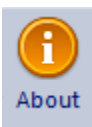

Click this button to read information about the software.

Open Exchange Backup

Click this button to open any Backup file.

Find Exchange Backup

Click this button to find the Backup files in the system.

## **Ordering the Software**

Click <http://www.stellarinfo.com/email-repair/exchange-bkf-repair.php> to know more about **Stellar Mailbox Extractor for Exchange Backup.**

To purchase the software online, please visit [http://www.stellarinfo.com/email-repair/exchange-bkf](http://www.stellarinfo.com/email-repair/exchange-bkf-repair/buy-now.php)[repair/buy-now.php](http://www.stellarinfo.com/email-repair/exchange-bkf-repair/buy-now.php)

Alternatively, click **Order** icon in **Help Menu** on **Menu Bar** to purchase the software online.

Select either of the methods given above to purchase the software.

Once the order is confirmed, a serial number will be sent to you through e-mail, which would be required to activate the software.

## **Registering the Software**

The demo version is just for evaluation purpose and must be eventually registered to use the full functionality of the software. The software can be registered using the Registration Key which you will receive via email after purchasing the software.

### **To register the software**

- 1. Run demo version of **Stellar Mailbox Extractor for Exchange Backup** software.
- 2. On **Registration** menu, click **Register** option. *Register* window is displayed as shown below.

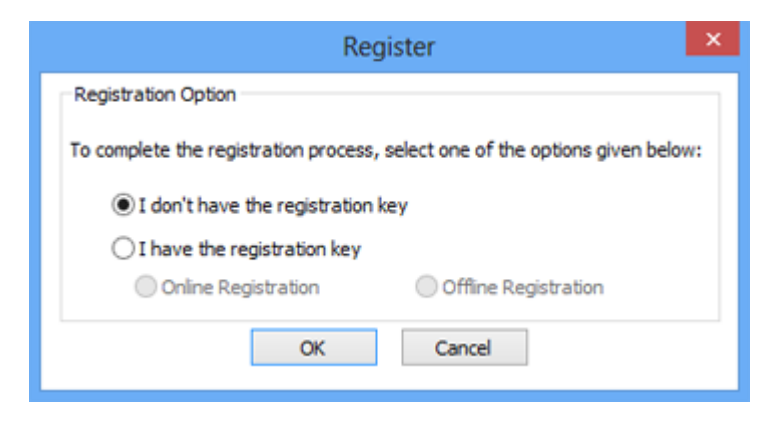

3. Choose 'I don't have the registration key' (Use this option if you have not purchased the product) or select 'I have the registration key' (Use this option if you have already purchased the product).

## **To register the software, when you do not have a registration key, follow the steps given below**

- 1. In the *Register* window, select '**I don't have the registration key**' option. Click **OK**, to go online and purchase the product.
- 2. Once the order is confirmed, a Registration Key will be sent to the email provided at the time of purchase.
- 3. In the *Online Registration* window, type the **Registration Key** and click **Register** button (Please ensure that you have an active Internet connection).

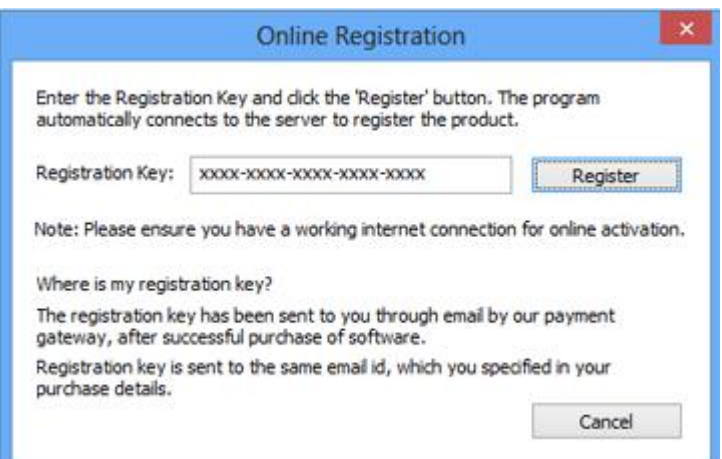

4. 'Activation *Completed successfully* ' message is displayed after the process is completed successfully. Click **OK**.

### **To register the software, when you have a key, follow the steps given below**

- 1. In the *Register* window, select '**I have the registration key**' option.
- 2. You can choose either 'Online Registration' (Use this option to register the software over Internet) or 'Offline Registration' (Use this option to register the software manually / through e-mail if for any reason, Internet connection is unavailable).
- **Online Registration**

Online Registration is possible only when an active Internet connection is available.

- o **To register the software online**:
	- 1. From the *Register* window, select **Online Registration**. Click **OK**.

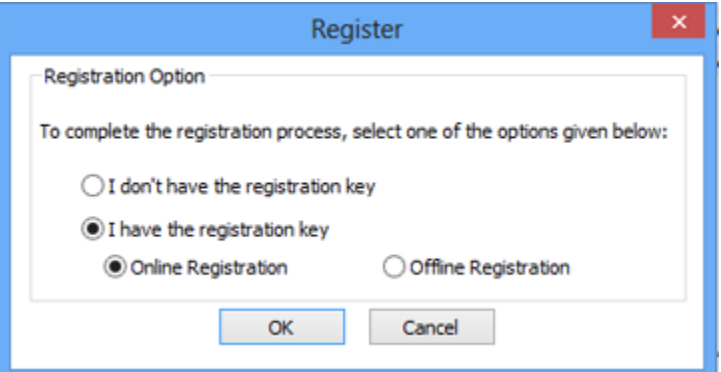

- 2. An **Online Registration** dialog box will appear.
- 3. Type the **Registration Key** (received through email after purchasing the product) in the field of Registration Key. Click **Register**.

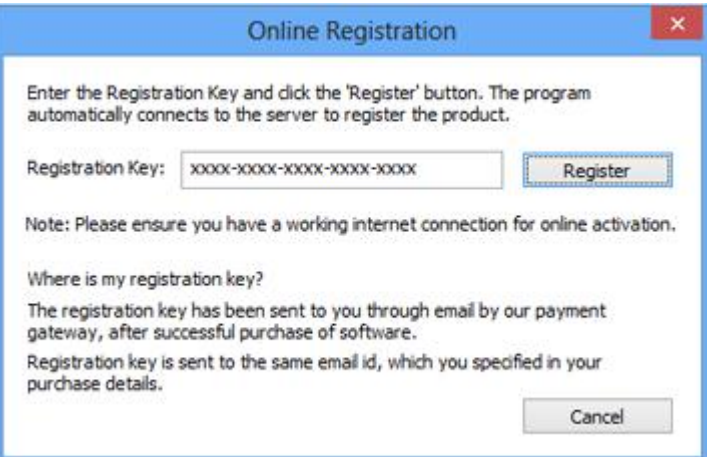

4. The software would automatically communicate with the license server to verify the entered key. If the key you entered is valid, software will be registered successfully.

#### **Offline Registration**

Offline Registration enables you to register the product when your computer does not have an Internet connection.

#### o **To register the software offline**:

1. From the *Register* window, select **Offline Registration**. Click **OK**.

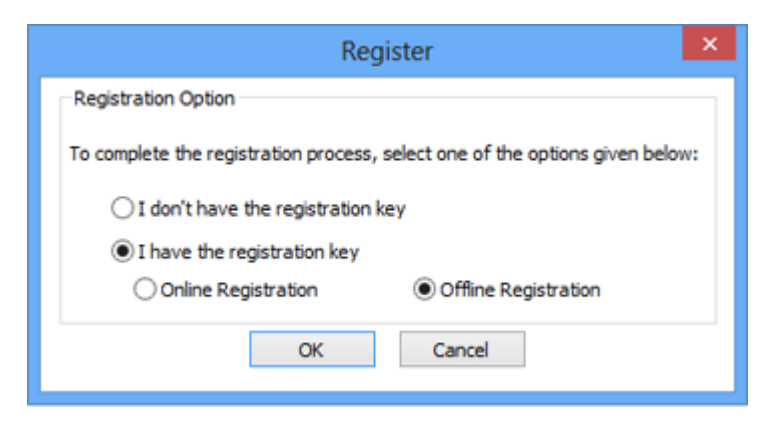

2. An **Offline Registration** dialog box will appear displaying **Registration ID** in its respective field.

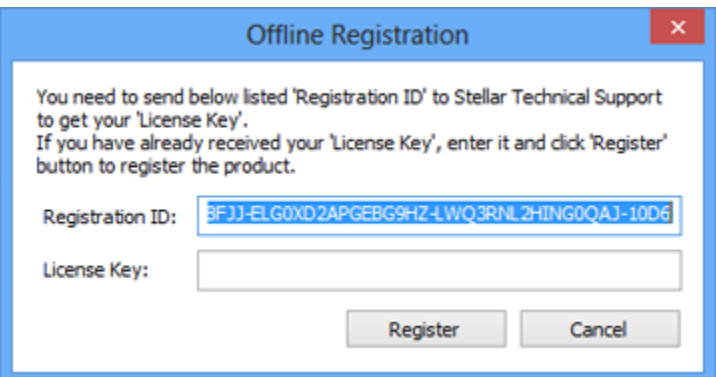

- 3. To get your License Key, which is required to register the software manually, you need to mail the listed **Registration ID** to support@stellarinfo.com.
- 4. A License Key will be sent to your email address after verifying the Registration ID and purchase details by *Stellar Technical Support*.
- 5. After receiving the License Key, open **Stellar Mailbox Extractor for Exchange Backup**. In *Register* window, select '**I have the registration key**'.
- 6. Select **Offline Registration** and click **OK**.
- 7. Enter the **License Key** received through email in the field of License Key.

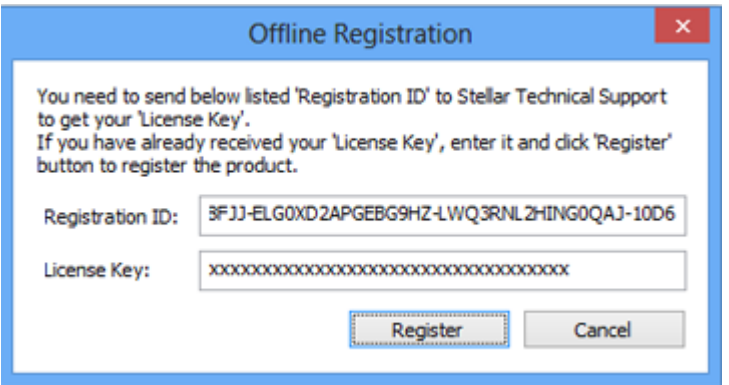

8. Click **Register** to activate the software. A confirmation message is displayed if a valid key is entered. Click **OK**.

## **Transfer License**

**Stellar Mailbox Extractor for Exchange Backup** allows you to transfer the license of the registered software to another computer on which you want to run the software with full functionality. This operation deactivates the product on your current computer so it can be reactivated on the new computer.

#### **To transfer a software license from one computer to another, please follow the specific steps below**

#### **On Target Computer**

- 1. Run demo version of the software.
- 2. In **Registration** Menu on Menu Bar, click **Register**. A new dialog appears.
- 3. From the *Register* window, select **Offline Registration**. Click **OK**.
- 4. An **Offline Registration** dialog box will appear displaying **Registration ID** in its respective field.

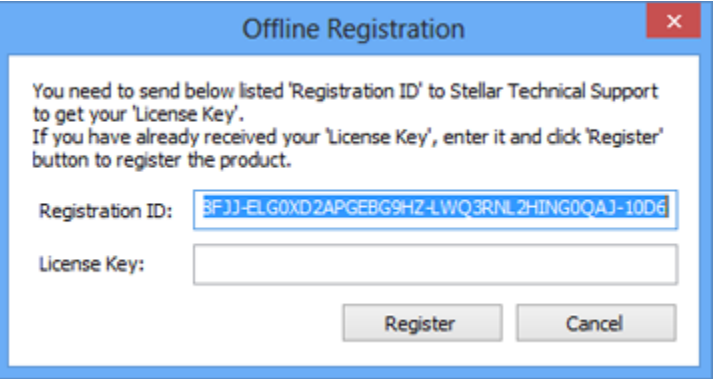

#### **On Source Computer**

- 1. Run registered version of **Stellar Mailbox Extractor for Exchange Backup** software.
- 2. In **Registration** Menu on Menu Bar, click **Transfer License**.

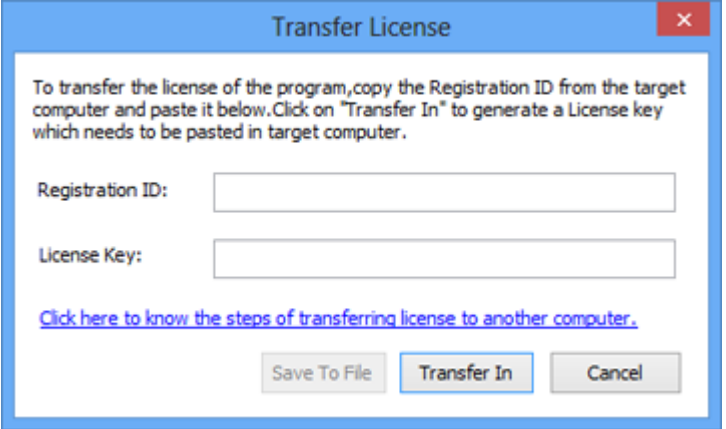

3. Copy the **Registration ID** displayed on the Target Computer in the field of Registration ID on the Source Computer.

- 4. To get your License Key, click **Transfer In** button on Source Computer. This will generate a License Key.
- 5. You can also save the License Key generated on the source computer. Click **Save to File** button to save the Registration ID and the License Key. In **Browse for Folder** dialog box, select the location where you want to save the details. Click **OK**.
- 6. '*License Key has been saved successfully*' message is displayed after the saving process is completed successfully. Click **OK**.

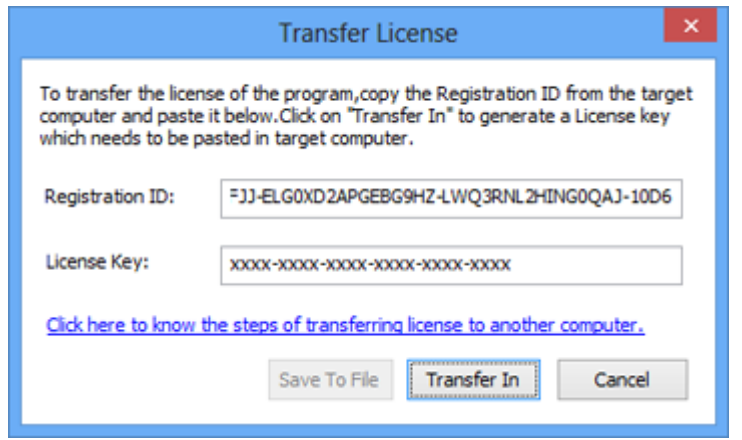

This will deactivate the product on Source Computer and you will no longer be able to use the software anymore on this computer.

#### **On Target Computer**

1. Type the **License Key** which you have generated on the Source Computer in the provided field of License Key.

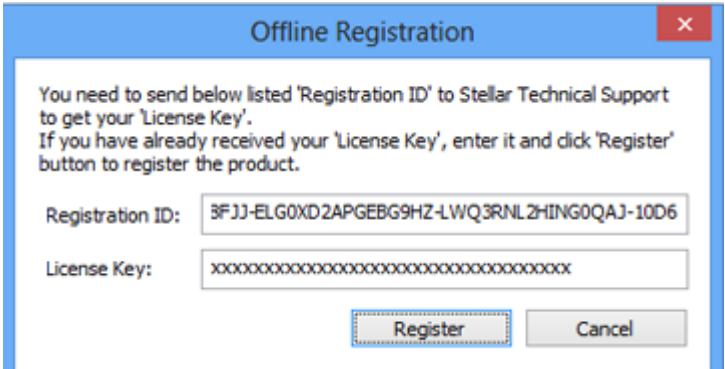

- 2. Click **Register** to complete the activation process.
- 3. '*Activation Completed Successfully*' message is displayed after the process is completed successfully. Click **OK**.

## **Updating the Software**

Stellar releases periodical software updates for **Stellar Mailbox Extractor for Exchange Backup** software. You can update the software to keep it up-to-date. These updates can add a new functionality, feature, service, or any other information that can improve the software. Update option of the application is capable of checking for latest updates. This will check for both latest minor and major versions available online. You can easily download minor version through the update wizard. However, the major version, if available, has to be purchased. While updating the software, it's recommended to close all the running programs. Note that demo version of the software cannot be updated.

### **To update Stellar Mailbox Extractor for Exchange Backup**

- Click Update Wizard icon from **File Menu**.
- Stellar Update Wizard window opens. Click Next. The wizard will search for latest updates, and if it finds any new updates, a window will pop up indicating its availability.
- Click Next and the software will download the files from the update server. When the process is complete, the software will upgrade to the latest version.

### **Live Update may not happen due to following reasons**

- Internet connection failure
- Updates are not available
- Unable to download configuration files
- Unable to locate updated files or version
- Unable to locate executable file

*Note: If a major version is available, you need to purchase the software in order to upgrade it.* 

## **Stellar Support**

Our Technical Support professionals will give solutions for all your queries related to Stellar products.

You can either call us or go online to our support section at [http://stellarinfo.com/support/](http://www.stellarinfo.com/support/)

For price details and to place the order, click [http://www.stellarinfo.com/email-repair/exchange-bkf](http://www.stellarinfo.com/email-repair/exchange-bkf-repair/buy-now.php)[repair/buy-now.php](http://www.stellarinfo.com/email-repair/exchange-bkf-repair/buy-now.php)

Chat Live with an Online technician at<http://www.stellarinfo.com/>

Search in our extensive Knowledgebase at<http://www.stellarinfo.com/support/kb/>

Submit enquiry at<http://www.stellarinfo.com/support/enquiry.php>

E-mail to Stellar Support at [support@stellarinfo.com](mailto:support@stellarinfo.com)

## **Support Helpline**

#### **Monday to Friday [ 24 Hrs. a day ]**

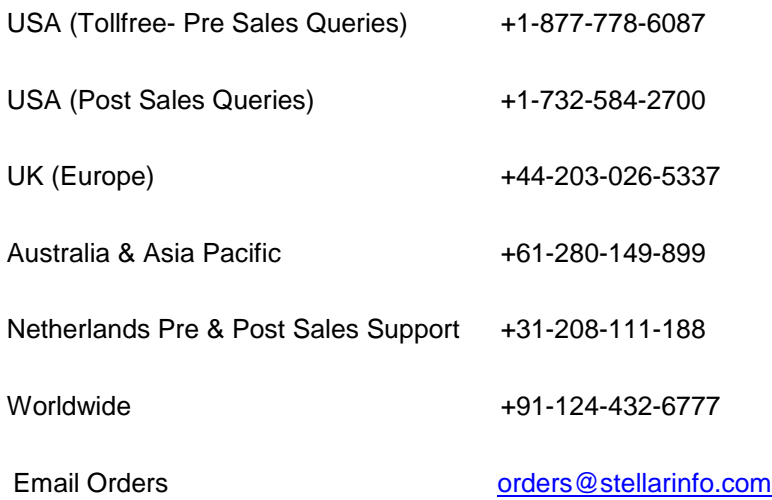

## **Select Exchange Backup File**

## **To Select an Exchange Backup**

Click **Select Backup** from **File Menu**. **Select Exchange Backup** dialog box opens.

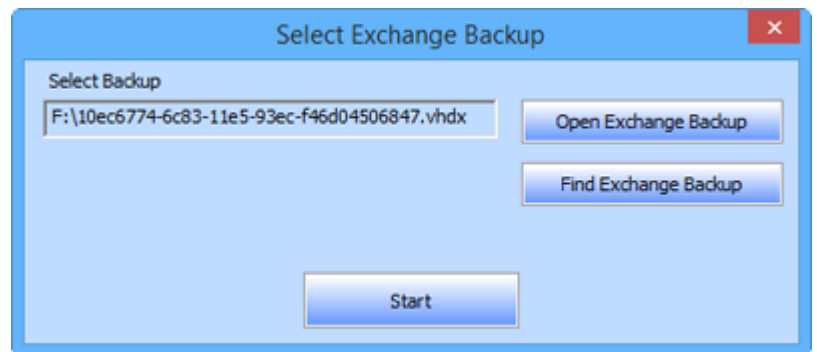

- Click **Open Exchange Backup** to select the Exchange Backup that you want to extract.
- Click on **Start** button.

**Stellar Mailbox Extractor for Exchange Backup** also allows you to search for Exchange Backup in your computer's hard drive, in case you don't know their location.

## **To Find an Exchange Backup**

- Click **Find Exchange Backup** in **Stellar Mailbox Extractor for Exchange Backup** dialog box. **Find Exchange Backup File** dialog box opens.
- From **Find Options** section, select the required drive from the **Look in** list box or click **Look in** to search for Exchange Backup File within a specific folder. Click **Start** to start searching for Backup files.
- After the search is complete, list of Backup files found in the selected drive / folder, are displayed in a table as below:

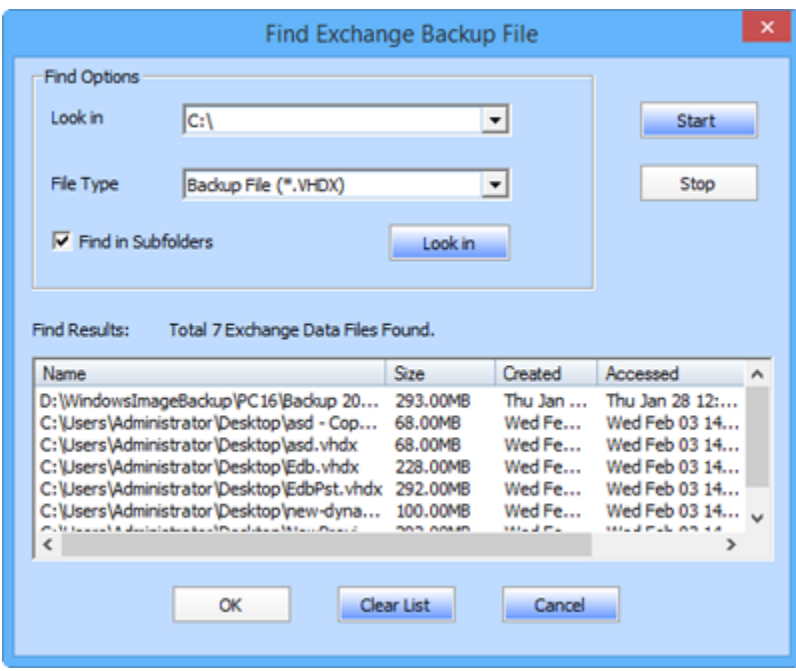

Select the file you wish to extract from this list and click **OK**.

## **Scan Exchange Backup File**

 After selecting the Backup file that you want to extract, click **Start**. **Select Scan Mode** dialog box opens.

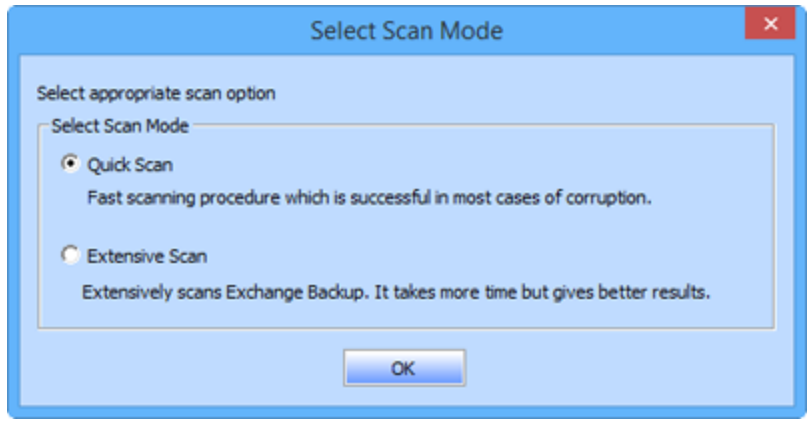

 If you want to quickly scan the corrupt Backup file, select **Quick Scan**, which is a fast mode to scan and extract corrupt Backup file. Or, If you want to scan the corrupt Backup file extensively for better results, select **Extensive Scan**. Click **OK** to start the scanning process.

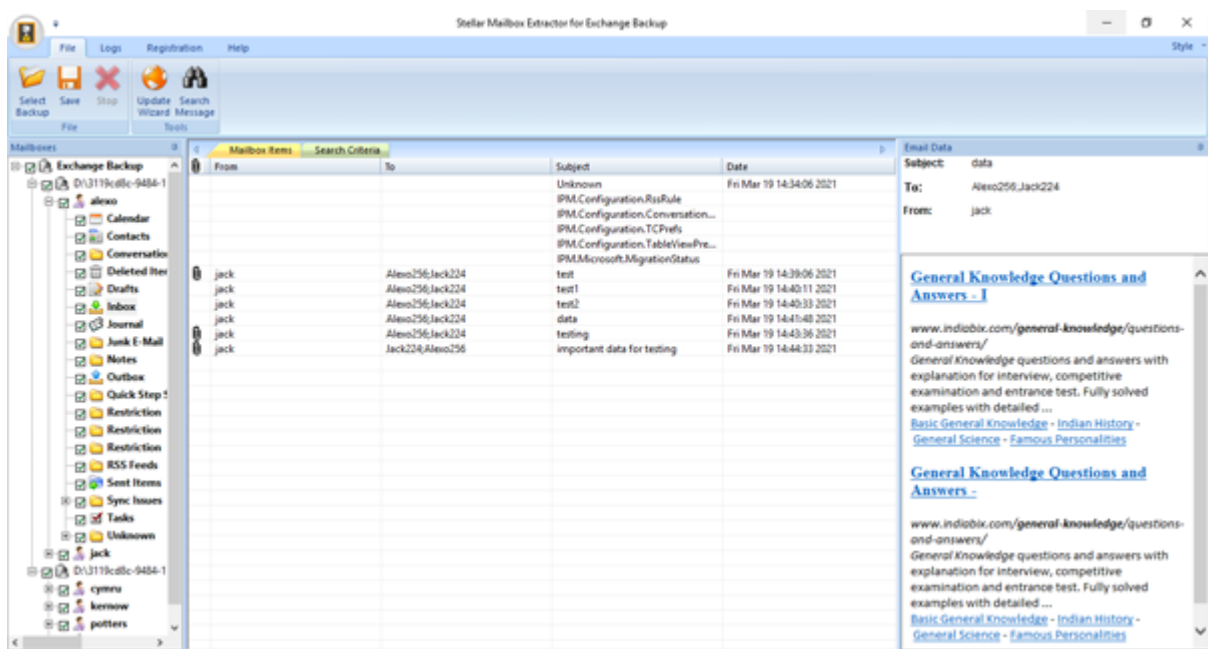

Once scanning is complete, you can preview the scanned file.

Left pane displays selected Backup filename under Root node in a tree like structure while the Middle pane displays the list of extracted mails. Click on any mail in the middle pane to see its content, which is displayed in right pane as shown below:

**Stellar Mailbox Extractor for Exchange Backup** also allows you to search for particular mails from the scanned file.

## **Search Messages**

**Stellar Mailbox Extractor for Exchange Backup** also allows you to search for particular mails from the extracted Exchange Backup file.

### **To search for a particular mail**

- Click on **Search Message** button in the preview mode from **File menu**.
- Enter any of the given parameters as per your requirement and click on **Search** to begin the search process.

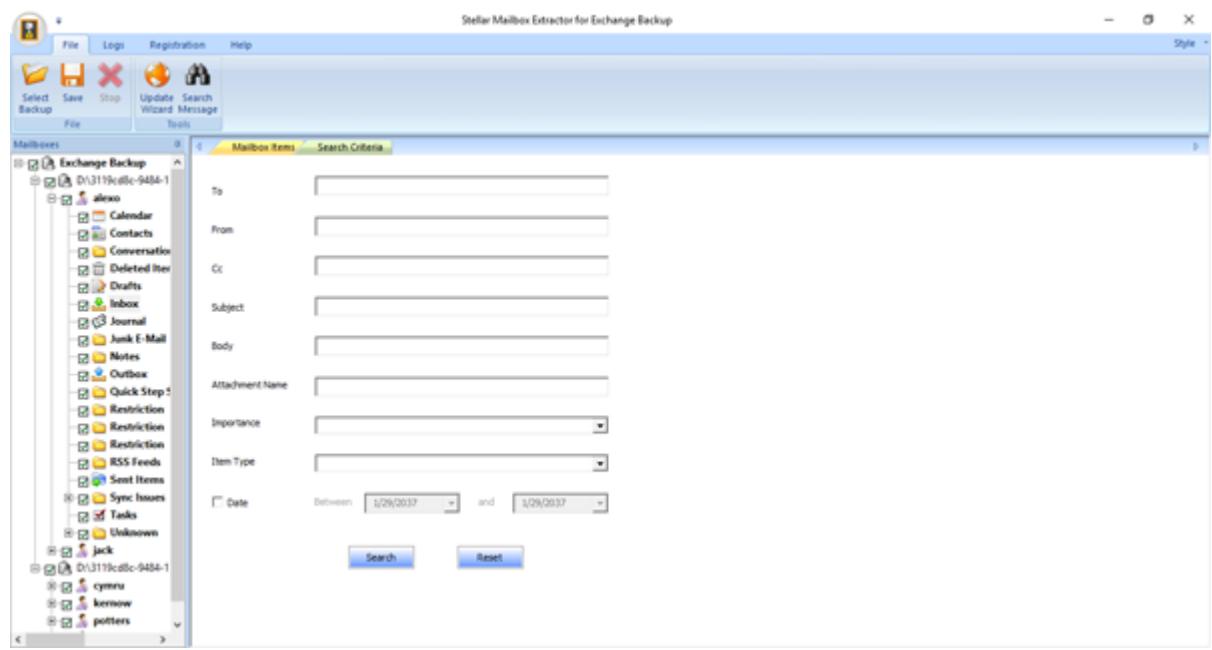

Click on **Reset** to clear the parameters and start a fresh search.

*Note: You can only select one EDB from Exchange Backup File at a time to search for mails.*

After the search is completed the results are displayed under the **Result** tab in the preview mode.

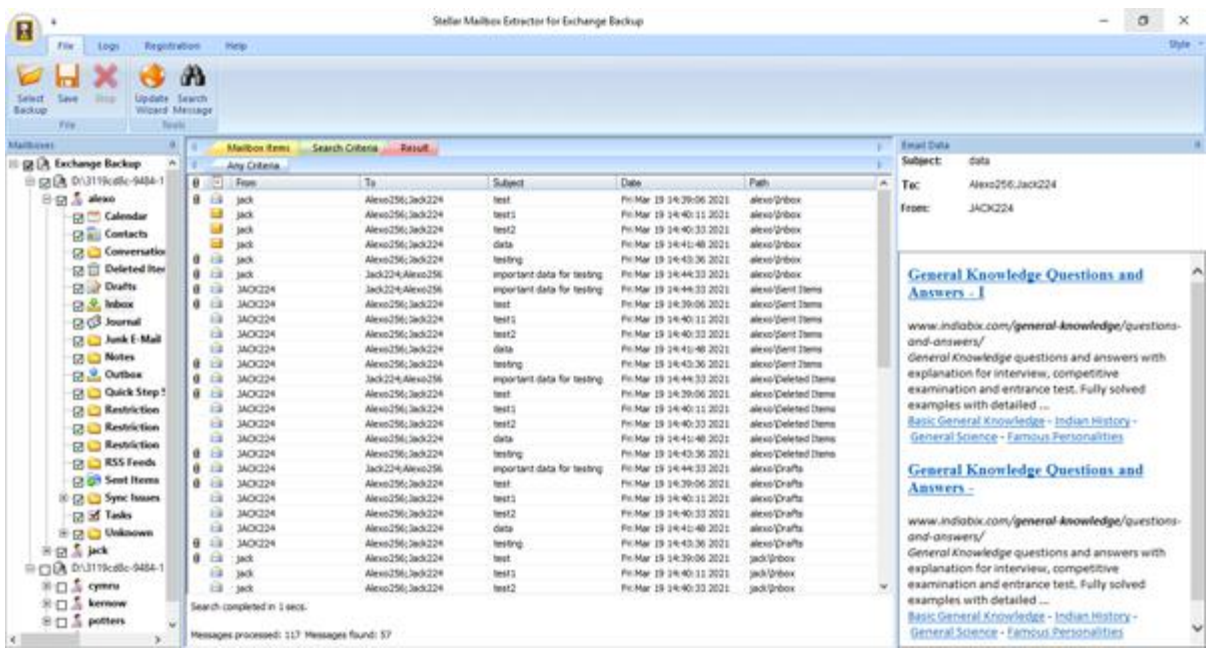

### **The search results are divided into two categories**

#### **Any Criteria:**

All the mails that correspond to any of the search parameters entered are displayed under this tab.

#### **Exact Match:**

Only those mails which match all of the entered search parameters are displayed under this tab.

**Stellar Mailbox Extractor for Exchange Backup** also allows you to save only those messages, which you have searched for using Search Criteria option.

#### **To save search results**

- Click **Save** from File Menu.
- Select **Save Search Results** and click **OK**.
- Select your preference from **Save Search Results** section, select the required format, select the destination where you want to save the file and then click **OK**.
- To save results based on matching any criteria check the relevant **Any Criteria** or **Exact Match** option in the **Save Search Results** section.
- To save all the results check **Both** option in the Save Search Results section.

#### **Alternatively,**

.

- Right click on the particular item you want save.
- From the given list, select the format in which you want to save the item.
- Chose the destination where you want to save the item and click on **OK**.

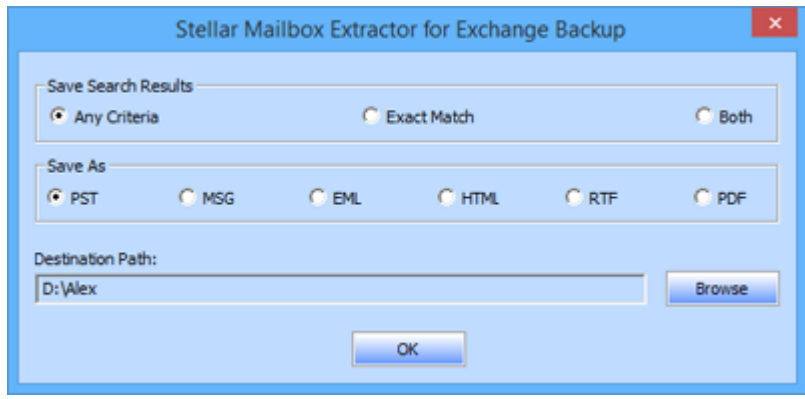

## **Save Extracted Files**

**Stellar Mailbox Extractor for Exchange Backup** allows you to save the converted files in various formats like PST, MSG, EML, HTML, RTF, PDF and Office 365 or export them to an online exchange server.

### **To save the converted files**

- Click **Save** from **File Menu**.
- Select the required format and then select the destination where you want to save the file. Click **OK**.

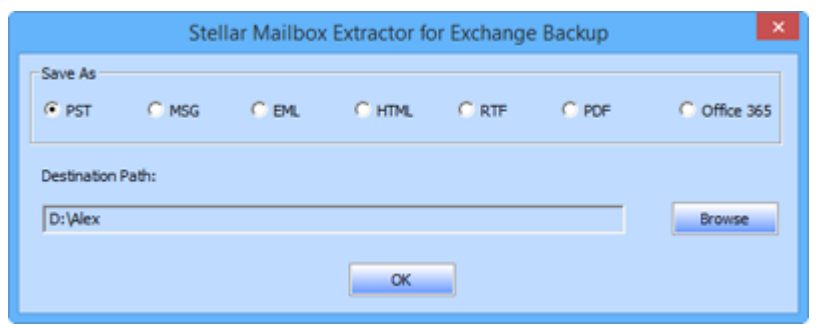

Using **Stellar Mailbox Extractor for Exchange Backup**, you can save individual mailboxes in either of the given formats.

### **To save mailboxes individually, simply right-click on it and**

- Select Save as PST to save the mailbox in PST format.
- Select Save as MSG to save the mailbox in MSG format.
- Select Save as EML to save the mailbox in EML format.
- Select Save as HTML to save the mailbox in HTML format. (Attachments cannot be saved, however, their names are visible)
- Select Save as RTF to save the mailbox in RTF format. (Attachments cannot be saved, however, their names are visible)
- Select Save as PDF to save the mailbox in PDF format. (CC of the mails is not shown and attachments cannot be saved, however, their names are visible)

*Note: You can also right click on a message to save it individually in all formats except PST.*

## **You can export the converted file to an Exchange Mailbox as well, using the following steps**

Right Click on the tree item which you want to export and select **Export to Exchange Mailbox**.

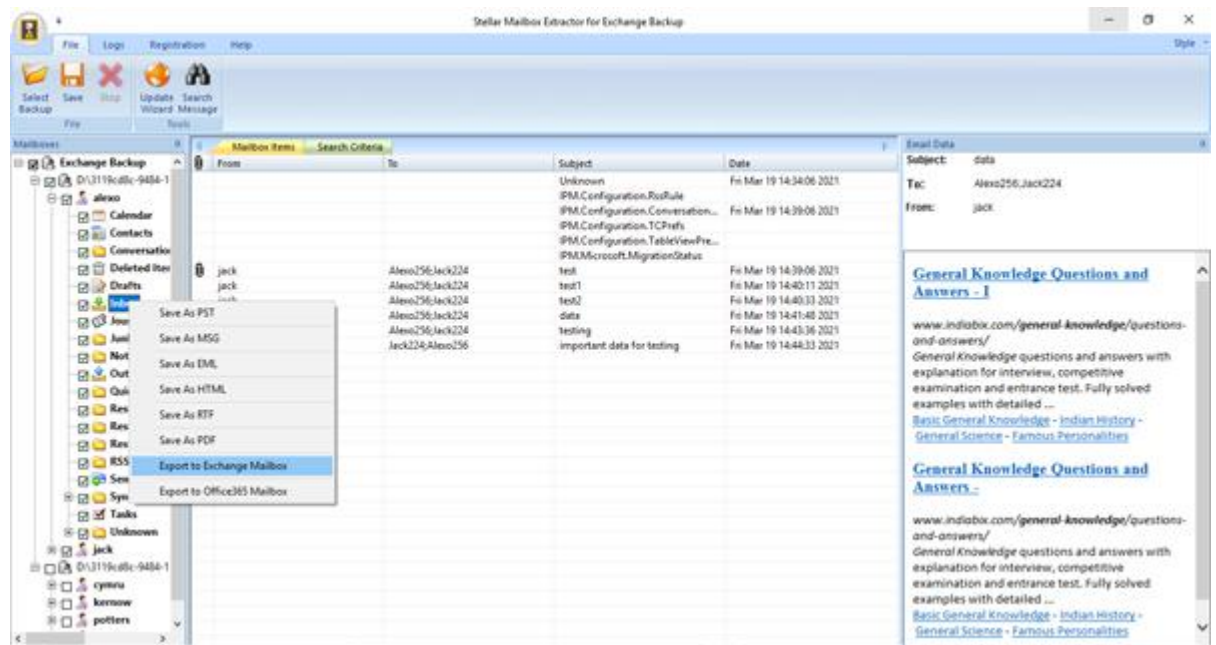

 In **Connect to Exchange Server Mailbox** dialog box, choose **Connect to single mailbox** or **Connect to all mailboxes** on **server**, based on your requirement.

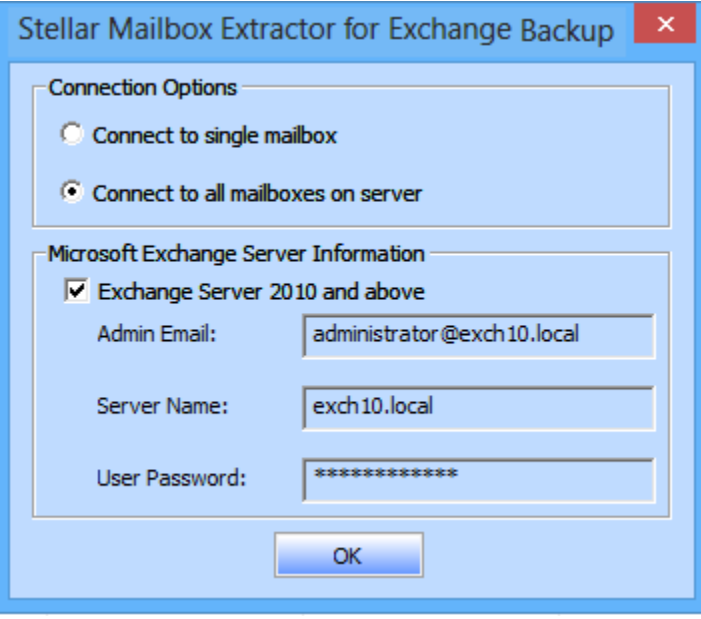

 In Connect to Exchange Server Mailbox dialog box, select Connection Options (either **Connect to single mailbox** or **Connect to all mailboxes on server**) and then enter Microsoft Exchange Server Information details. Click OK.

• In Export To Mailbox dialog box, double click the mailbox to which you want to export the mails. Click **OK**.

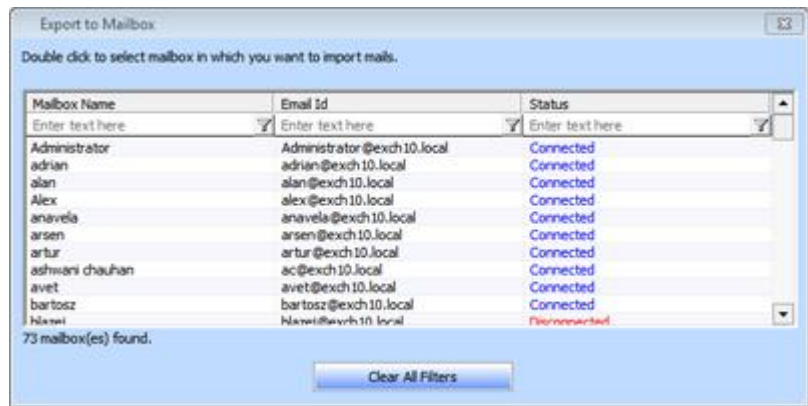

*Note: To save mailbox data in PST, MSG, EML, HTML, RTF, PDF format you need to install office 2003 / 2007 / 2010 / 2013 / 2016.*

## **Import PST file in MS Outlook**

## **To import PST file in Microsoft Outlook 2016 / 2013**

- Open Microsoft Outlook. From File Menu, select Open & Export.
- Select Import / Export option from the right pane.
- From Import and Export Wizard window, select Import from another program or file, click Next.
- In Import a File dialog box, select Outlook Data File (.pst), click Next.
- Click Browse to locate the PST file that needs to be imported. In the options box, select an appropriate option. Click Next.
- In Import Outlook Data File dialog box, select the folders that should be imported in Microsoft Outlook. Click Finish.

## **To import PST file in Microsoft Outlook 2010**

- Open Microsoft Outlook. From File Menu, select Open -> Import. (For MS Outlook 2013, select Open and Import from File Menu)
- From Import and Export Wizard window, select Import from another program or file, click Next.
- In Import a File dialog box, select Outlook Data File (.pst), click Next.
- Click Browse to locate the PST file that needs to be imported. In the options box, select an appropriate option. Click Next.
- In Import Outlook Data File dialog box, select the folders that should be imported in Microsoft Outlook. Click Finish.

## **To import PST file in Microsoft Outlook 2007 / 2003**

- Open Microsoft Outlook. From File menu, select Import and Export.
- From Import and Export Wizard window, select Import from another program or file, click Next.
- In Import a File dialog box, select Personal Folder File (PST), click Next.
- Click Browse to locate the PST file that needs to be imported. In the options box, select an appropriate option. Click Next.
- In Import Personal Folders dialog box, select the folders that should be imported in Microsoft Outlook. Click Finish.

## **View Log Report**

With **Stellar Mailbox Extractor for Exchange Backup**, you can save the Log Report to analyze the entire process at a later stage.

### **To save the log report**

- From **Logs** menu, select **Log Report**.
- In **Log Report** dialog box, click **Save Log**.

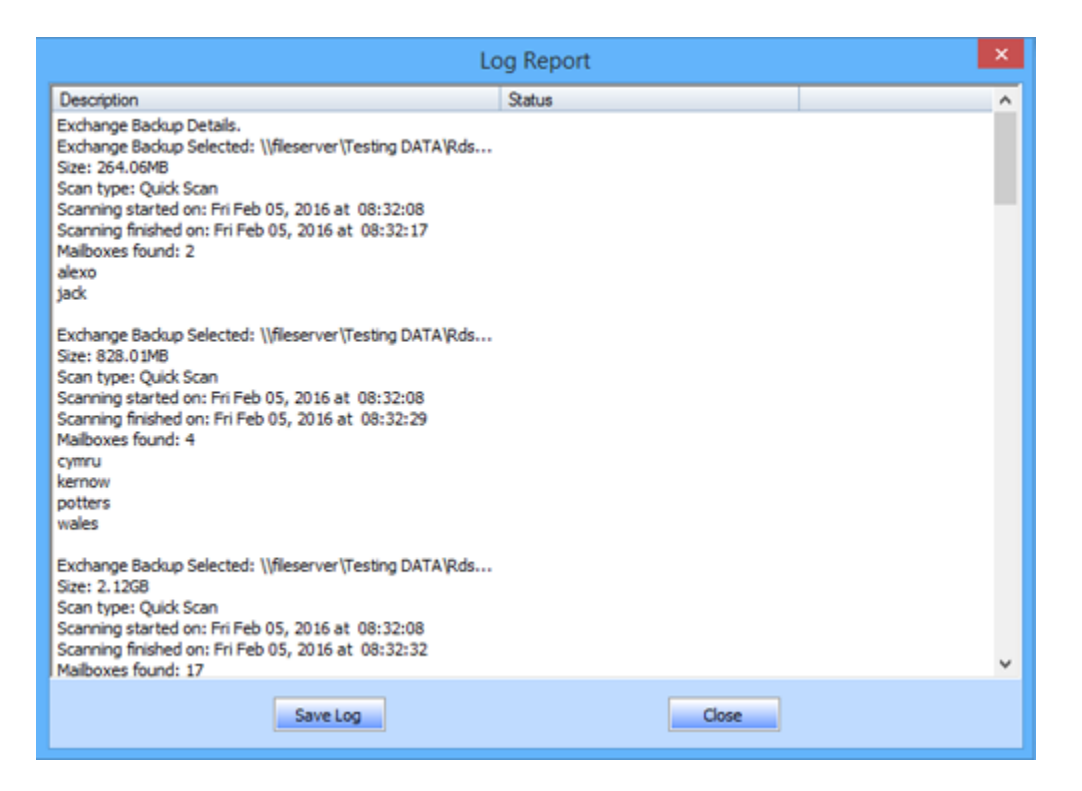

In **Save As** dialog box, specify the location where you want to save the log file. Click **Save**.

## **FAQ's**

#### **1. I am not able to find my Backup files, how do I locate it?**

Use Find Exchange Backup option to search and locate Backup files.

#### **2. What is difference between Quick Scan and Extensive Scan?**

Quick Scan mode is a fast mode to scan and extract corrupt Backup file. If you are not satisfied with the Quick Scan mode, then you can try Extensive Scan mode. Extensive Scan mode of scanning an Backup file is slow but more effective process. This mode is more powerful than Quick Scan mode. It is able to recover even highly corrupted Backup files.

#### **3. Can I export my extracted data at exchange server from the Stellar Mailbox Extractor for Exchange Backup?**

Yes, you can export your extracted data at the exchange server by:

- Right click on the extracted file.
- Select Export to Exchange Server.
- Enter the relevant details.

#### **4. Can I extract mailboxes from corrupt exchange backup file?**

Yes, you can extract mailboxes from corrupt exchange backup file with the help of **Extensive scan**.

#### **5. Can I search any particular mails from the extracted mailboxes?**

Yes, you can search any particular mail from the extracted mailboxes with the help of **Search messages** button in **File menu**.

#### **6. Can I save single mail item in the given formats?**

Yes, you can save any particular item by right clicking on it and selecting the particular format

#### **7. What can we do in demo version?**

In demo version you can extract the backup files and only see the preview of those files.

## **Legal Notices**

## **Copyright**

Stellar Mailbox Extractor for Exchange Backup software, accompanied user manual and documentation are copyright of Stellar Information Technology Private Limited, with all rights reserved. Under the copyright laws, this user manual cannot be reproduced in any form without the prior written permission of Stellar Information Technology Private Limited. No Patent Liability is assumed, however, with respect to the use of the information contained herein.

## **Copyright © Stellar Information Technology Private Limited. INDIA.**

### **Disclaimer**

The Information contained in this manual, including but not limited to any product specifications, is subject to change without notice.

**STELLAR INFORMATION TECHNOLOGY PRIVATE LIMITED PROVIDES NO WARRANTY WITH REGARD TO THIS MANUAL OR ANY OTHER INFORMATION CONTAINED HEREIN AND HEREBY EXPRESSLY DISCLAIMS ANY IMPLIED WARRANTIES OF MERCHANTABILITY OR FITNESS FOR ANY PARTICULAR PURPOSE WITH REGARD TO ANY OF THE FOREGOING STELLAR INFORMATION TECHNOLOGY PRIVATE LIMITED ASSUMES NO LIABILITY FOR ANY DAMAGES INCURRED DIRECTLY OR INDIRECTLY FROM ANY TECHNICAL OR TYPOGRAPHICAL ERRORS OR OMISSIONS CONTAINED HEREIN OR FOR DISCREPANCIES BETWEEN THE PRODUCT AND THE MANUAL. IN NO EVENT SHALL STELLAR INFORMATION TECHNOLOGY PRIVATE LIMITED, BE LIABLE FOR ANY INCIDENTAL, CONSEQUENTIAL SPECIAL, OR EXEMPLARY DAMAGES, WHETHER BASED ON TORT, CONTRACT OR OTHERWISE, ARISING OUT OF OR IN CONNECTION WITH THIS MANUAL OR ANY OTHER INFORMATION CONTAINED HEREIN OR THE USE THEREOF.**

### **Trademarks**

**Stellar Mailbox Extractor for Exchange Backup**® is a registered trademark of Stellar Information Technology Private Limited.

Windows Vista®, Windows 7®, Windows 8®, Windows 8.1® and Windows 10® are registered trademarks of Microsoft® Corporation Inc.

All Trademarks Acknowledged.

All other brands and product names are trademarks or registered trademarks of their respective companies.

### **License Agreement - Stellar Mailbox Extractor for Exchange Backup**

Stellar Mailbox Extractor for Exchange Backup

Copyright © Stellar Information Technology Private Limited. INDIA

#### [www.stellarinfo.com](http://www.stellarinfo.com/)

All rights reserved.

All product names mentioned herein are the trademarks of their respective owners.

This license applies to the standard-licensed version of **Stellar Mailbox Extractor for Exchange Backup**.

Your Agreement to this License

You should carefully read the following terms and conditions before using, installing or distributing this software, unless you have a different license agreement signed by Stellar Information Technology Private Limited.

If you do not agree to all of the terms and conditions of this License then do not copy, install, distribute or use any copy of **Stellar Mailbox Extractor for Exchange Backup** with which this License is included, you may return the complete package unused without requesting an activation key within 30 days after purchase for a full refund of your payment.

The terms and conditions of this License describe the permitted use and users of each Licensed Copy of **Stellar Mailbox Extractor for Exchange Backup**. For purposes of this License, if you have a valid single-user license, you have the right to use a single Licensed Copy of **Stellar Mailbox Extractor for Exchange Backup**. If you or your organization has a valid multi-user license, then you or your organization has the right to use up to a number of Licensed Copies of **Stellar Mailbox Extractor for Exchange Backup** equal to the number of copies indicated in the documents issued by Stellar when granting the license.

#### **Scope of License**

Each Licensed Copy of **Stellar Mailbox Extractor for Exchange Backup** may either be used by a single person or used non-simultaneously by multiple people who use the software personally installed on a single workstation. This is not a concurrent use license.

All rights of any kind in **Stellar Mailbox Extractor for Exchange Backup**, which are not expressly granted in this license, are entirely and exclusively reserved to and by Stellar Information Technology Private Limited. You shall not rent, lease, modify, translate, reverse engineer, decompile, disassemble or create derivative works based on **Stellar Mailbox Extractor for Exchange Backup** nor permit anyone else to do so. You shall not make access to **Stellar Mailbox Extractor for Exchange Backup** available

to others in connection with a service bureau, application service provider or similar business nor permit anyone else to do so.

### **Warranty Disclaimers and Liability Limitations**

**Stellar Mailbox Extractor for Exchange Backup** and all accompanying software, files, data and materials are distributed and provided AS IS and with no warranties of any kind, whether expressed or implied. You acknowledge that good data processing procedure dictates that any program including **Stellar Mailbox Extractor for Exchange Backup** must be thoroughly tested with non-critical data before there is any reliance on it and you hereby assume the entire risk of all use of the copies of **Stellar Mailbox Extractor for Exchange Backup** covered by this License. This disclaimer of warranty constitutes an essential part of this License. In addition, in no event does Stellar authorize you or anyone else to use **Stellar Mailbox Extractor for Exchange Backup** in applications or systems where its failure to perform can reasonably be expected to result in a significant physical injury or in loss of life. Any such use is entirely at your own risk and you would not hold Stellar responsible for any and all claims or losses relating to such unauthorized use.

In no event shall Stellar Information Technology Private Limited or its suppliers be liable for any special, incidental, indirect, or consequential damages whatsoever (including, without limitation, damages for loss of business profits, business interruption, loss of business information, or any other pecuniary loss) arising out of the use of or inability to use the software product or the provision of or failure to provide support services, even if Stellar Information Technology Private Limited has been advised of the possibility of such damages. In any case, Stellar Information Technology Private Limited's entire liability under any provision shall be limited to the amount actually paid by you for the software product.

#### **General**

This License is the complete statement of the agreement between the parties on the subject matter and merges and supersedes all other or prior understandings, purchase orders, agreements and arrangements. This License shall be governed by the laws of the State of Delhi, India. Exclusive jurisdiction and venue for all matters relating to this License shall be in courts and fora located in the State of Delhi, India and you consent to such jurisdiction and venue. There are no third party beneficiaries of any promises, obligations or representations made by Stellar herein. Any waiver by Stellar of any violation of this License by you shall not constitute nor contribute to a waiver by Stellar of any other or future violation of the same provision or any other provision of this License.

**Copyright © Stellar Information Technology Private Limited. All rights reserved.**

## **About Stellar**

**Stellar Data Recovery** is a global leader in providing data recovery, data migration and data erasure solutions for the past two decades. **Stellar Data Recovery** is a customer centric, critically acclaimed, global data recovery, data migration & erasure solutions provider with cost effective solutions available for large corporates, SMEs & Home Users. **Stellar Data Recovery** is headquartered in New Delhi, India and has a strong presence across USA, Europe & Asia.

## **Product line**

### **Data Recovery**

A widest range of data recovery software that helps you recover your valued data lost after accidental format, virus problems, software malfunction, file/directory deletion, or even sabotage!. More Info >>

### **File Recovery**

The most comprehensive range of file undelete and unerase software for Windows and MS office repair tools. More Info >>

### **Email Recovery**

A wide range of mail recovery, mail repair and mail conversion applications for MS Outlook, MS Outlook Express and MS Exchange useful in instances of data loss due to damages and corruption of Email. More Info >>

### **Data Protection**

A wide range of Prevent Data Loss, Data backup and Hard Drive Monitoring Applications to ensure complete data protection against hard drive crash. More Info >>

### **Data Sanitization**

Data cleanup and file eraser utility can delete selected folders, groups of files, entire logical drives, System Traces & Internet traces. Once the data have been removed using Stellar Wipe - Data File eraser utility, it is beyond recovery limits of any Data Recovery Software or utility. More Info >>

### **Data Erasure**

Stellar Data Erasure software under the brand **BitRaser** help businesses & consumers permanently erase confidential data beyond the scope of data recovery. You can perform high speed bulk data

erasure & generate erasure certificates for audit trail purpose. **BitRaser** supports 24 International data erasure standards. More Info >>

For more information about us, please visit [www.stellarinfo.com](http://www.stellarinfo.com/)